# Juniper SRX 日本語マニコアル

# Chassis Cluster (冗長構成)の CLI 設定

© 2022 Juniper Networks <sup>1</sup> Juniper Business Use Only

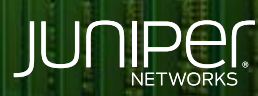

Driven by<br>Experience

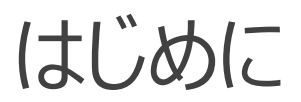

- 本マニュアルは、 Chassis Cluster (冗長構成)の CLI 設定について説明します
- ◆ 手順内容は SRX300 、Junos 21.2R3-S2 にて確認を実施しております
- 実際の設定内容やパラメータは導入する環境や構成によって異なります

各種設定内容の詳細は下記リンクよりご確認ください

<https://www.juniper.net/documentation/>

- 他にも多数の SRX 日本語マニュアルを「ソリューション&テクニカル情報サイト」に掲載しております <https://www.juniper.net/jp/ja/local/solution-technical-information/security.html>

### 構成概要

- 機器 A を Primary ( node0 )、機器 B を Secondary ( node1 ) とした Active / Passive の冗長構成
- Trust / Untrust のゾーンにそれぞれ冗長インタフェースを一つずつ ( reth0.0 、 reth1.0 )割り当てたネットワーク構成
- 冗長インタフェースを構成する、個々のインタフェース ( ge-0/0/3 、 ge-0/0/4 、 ge-1/0/3 、 ge-1/0/4 )にリンクダウンが 発生した場合にデータプレーンのフェイルオーバーを動作させるための インタフェースのモニタリング設定を適用
- ※ポリシー設定やルーティングなどの設定を省略し、Chassis Cluster および、冗長インタフェースと冗長用のモニタリングを構築するための 設定のみを記載しております

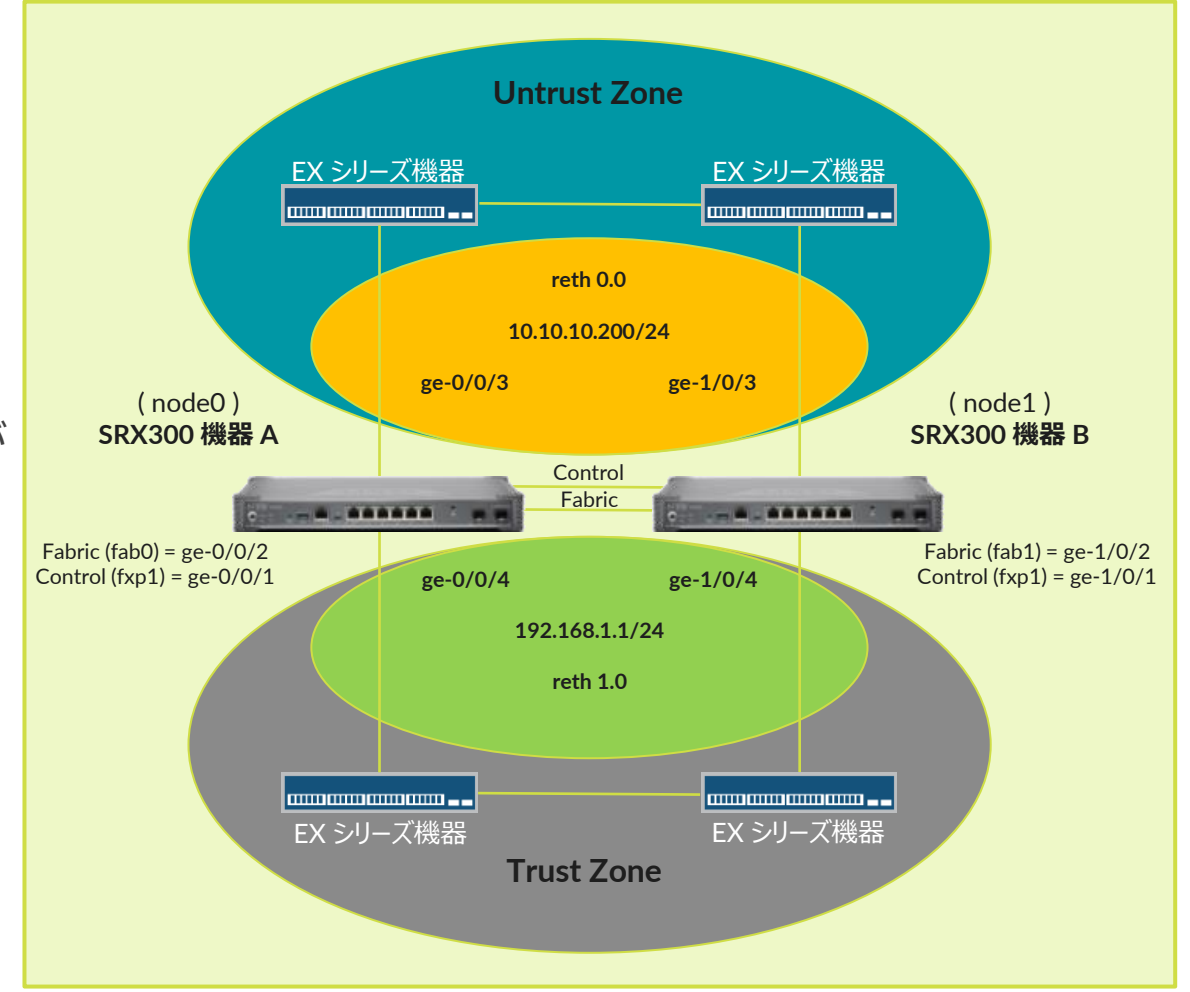

Chassis Cluster を設定するにあたり、機器にて次の環境確認と調整を行います ※それぞれの機器情報を確認するための CLI コマンドを次項に記載します

- 同一の機器ハードウェアバージョンを使用
- 同一の Junos OS ソフトウェアバージョンを利用
- 双方の機器に同様の機能 ( UTM 機能など)のライセンスを適用 ※ Chassis Cluster 用のライヤンスはありません ※ Chassis Cluster の構成にあたり新規のライセンスは必要ありません

また、冗長構成を組むにあたり、冗長専用のインタフェースに関連した設定内容を予め削除する必要性があります ※設定の手順 1 にて、機器の設定を一旦すべて削除する方法にて調整しています

#### • 機器環境確認用のコマンド

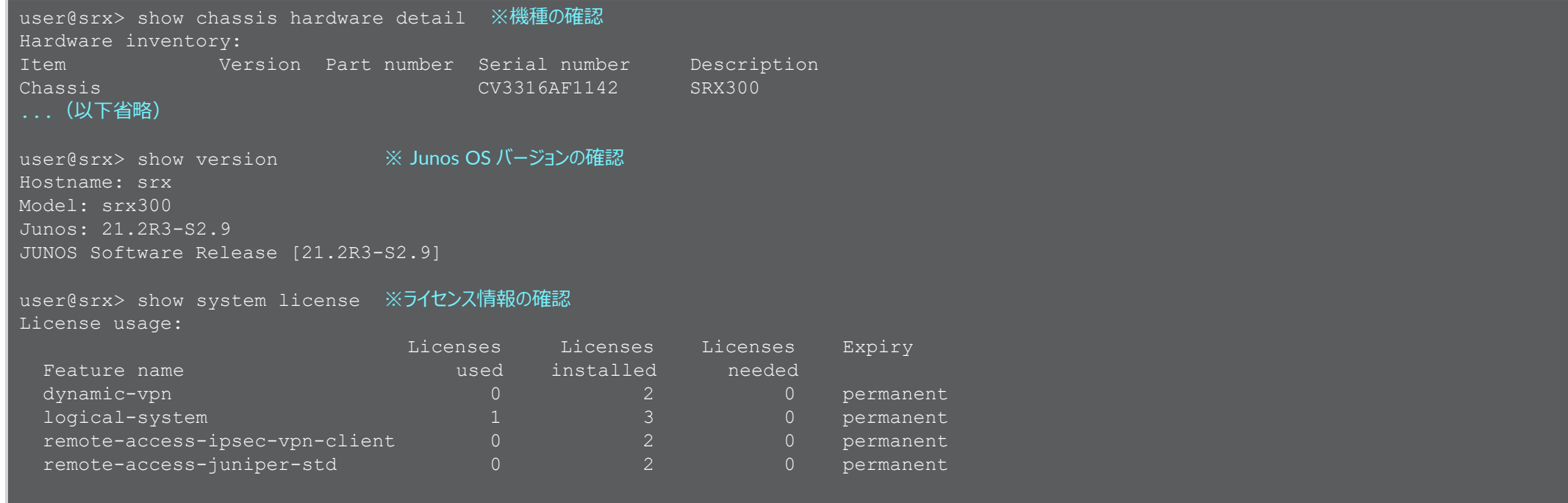

Licenses installed: none

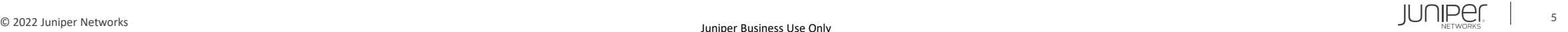

機器のハードウェア、ソフトウェアおよび、ライセンス適用状態が一致することを確認した後、冗長構成専用のインタフェースリンクとなる Chassis Cluster 構成の Control リンクおよび Fabric リンクの物理結線を行います

#### SRX300 機器 A

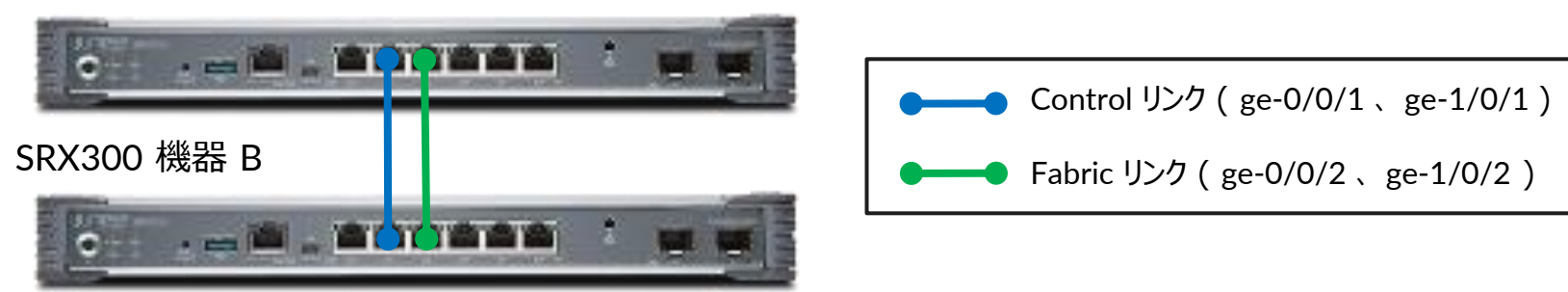

※ Chassis Cluster の設定を有効化後、Secondary 機器となる SRX300 機器 B のインタフェースのナンバリング (スロット番号)は自動的に変更されます 例: ge-0/0/0 ⇒ ge-1/0/0

※ Control リンクのポート番号は固定のため変更不可です また、機種により Control リンクのポート番号は異なります

※ Fabric リンクのポート番号は任意に変更可能です

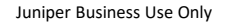

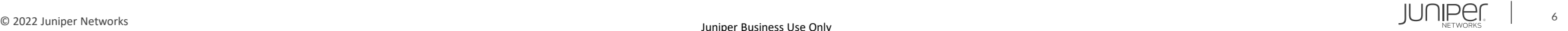

### 1. それぞれの機器の既存設定の削除

#### ※機器 A 、機器 B それぞれの Configuration モードにて実行

user@srx# delete This will delete the entire configuration Delete everything under this level? [yes,no] (no) yes

user@srx# set system root-authentication plain-text-password New password: Juniper123 Retype new password: Juniper123

#### user@srx# commit

2. それぞれの機器の Chassis Cluster 設定を有効に設定 ※機器の再起動が自動的に発生します ※ Configuration モードではなく、 Operational モードにて実行します

user@srx> set chassis cluster cluster-id 1 node 0 reboot ※機器 AのOperational モードにて実行

user@srx> set chassis cluster cluster-id 1 node 1 reboot ※機器 BのOperational モードにて実行

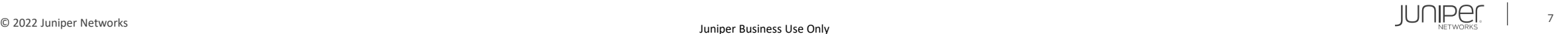

- 3. Chassis Cluster 有効化後の処理 それぞれの機器の再起動処理後、Chassis Cluster の設定が有効となり、Control リンクを通じて機器同士を 認識し合うためのやり取りが発生し、それぞれの機器が設定の node ID に応じて、Primary / Secondary の機器として動作します ※再起動後の処理は 10 分程度
- 4. 機器固有設定の指定 ※ 4 以降の設定手順は、機器 A 側のみにて実施します 機器 A にアクセスし、Primary ノードとして動作していることを確認します ※プロンプトに {primary:node0} が表示されます

確認後、機器の Configuration モードに移動し、次の設定により、それぞれの機器の固有設定を指定します ※設定例では、それぞれの機器ホスト名を SRX300-1 と SRX300-2 、管理専用インタフェース IP を 172.20.1.1/24 と 172.20.1.2/24 と設定しています

root# set groups node0 system host-name SRX300-1 root# set groups node0 interfaces fxp0 unit 0 family inet address 172.20.1.1/24 root# set groups node1 system host-name SRX300-2 root# set groups node1 interfaces fxp0 unit 0 family inet address 172.20.1.2/24 root# set apply-groups "\${node}"

#### 5. Fabric リンクの設定

root# set interfaces fab0 fabric-options member-interfaces ge-0/0/2 root# set interfaces fab1 fabric-options member-interfaces ge-1/0/2

6. Redundancy グループの設定 ルーティングエンジンの冗長用の redundancy-group 0 と、インタフェース(データプレーン)の冗長用の redundancy-group 1 の 2 種類の冗長グループを作成し、それぞれに各機器 ( node 0 、node 1 )のプライオリティを設定します ※プライオリティは大きい数字が優先

root# set chassis cluster redundancy-group 0 node 0 priority 100 root# set chassis cluster redundancy-group 0 node 1 priority 1 root# set chassis cluster redundancy-group 1 node 0 priority 100 root# set chassis cluster redundancy-group 1 node 1 priority 1

7. Interface モニタリングの設定 個々のインタフェースのリンクダウン障害の発生時に、データプレーン ( redundancy-group 1 ) の切り替えを自動的に 動作させるためのインタフェースモニタリング機能 ( interface-monitor ) を個々のインタフェースに設定します

root# set chassis cluster redundancy-group 1 interface-monitor ge-0/0/3 weight 255 root# set chassis cluster redundancy-group 1 interface-monitor ge-0/0/4 weight 255 root# set chassis cluster redundancy-group 1 interface-monitor ge-1/0/3 weight 255 root# set chassis cluster redundancy-group 1 interface-monitor ge-1/0/4 weight 255

#### 8. 冗長インタフェースの設定

冗長インタフェース数の上限 ( reth-count ) を指定し、冗長インタフェース ( reth0 、reth1 ) を設定してデータプレーン ( redundancy-group 1 ) に割当て、それぞれの IP アドレスを設定します

#### root# set chassis cluster reth-count 2

root# set interfaces reth0 redundant-ether-options redundancy-group 1 root# set interfaces reth0 unit 0 family inet address 10.10.10.200/24 root# set interfaces reth1 redundant-ether-options redundancy-group 1 root# set interfaces reth1 unit 0 family inet address 192.168.1.1/24

#### 9. インタフェースの割り当て設定 冗長インタフェース ( reth0 、reth1 ) に、機器 A と機器 B のインタフェース (機器 A : ge-0/0/3 、ge-0/0/4 、 機器 B : ge-1/0/3 、ge-1/0/4 ) を割り当てます

root# set interfaces ge-0/0/3 gigether-options redundant-parent reth0 root# set interfaces ge-1/0/3 gigether-options redundant-parent reth0 root# set interfaces ge-0/0/4 gigether-options redundant-parent reth1 root# set interfaces ge-1/0/4 gigether-options redundant-parent reth1

#### 10. セキュリティゾーンの設定

root# set security zones security-zone Untrust interfaces reth0.0 root# set security zones security-zone Trust interfaces reth1.0

#### 11. 設定の適用

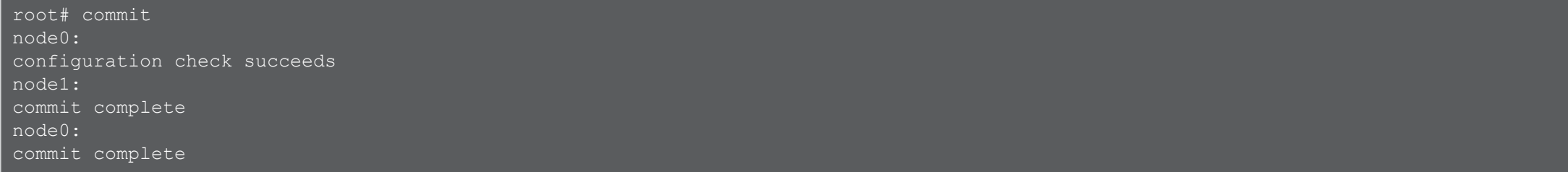

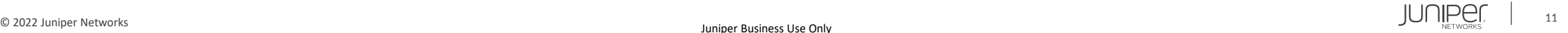

```
root@SRX300
-1# show
groups {
   node0 {
        system {
             host-name SRX300-1;
        interfaces {
            fxp0 {
                unit 0 {
                     family inet
{
                        address 172.20.1.1/24;
     node1 {
        system {
             host-name SRX300-2;
        interfaces {
            fxp0 {
                unit 0 {
                     family inet
{
                        address 172.20.1.2/24;
```

```
apply-groups "${node}";
system {
    root-authentication {
        encrypted-password "$6$Gy8XOXnG$gWBCn/J9SXSzEe/2n.ZSjoDrmEfuq3KSYqGOJwOaegR3k4IP6IywcZwoqYHpvvx0R8pn2xrp895VyNvn8viqQ/"; ##
SECRET-DATA
chassis {
    cluster {
       reth-count 2;
       redundancy-group 0 {
            node 0 priority 100;
            node 1 priority 1;
        redundancy-group 1 {
            node 0 priority 100;
            node 1 priority 1;
            interface-monitor {
                ge-0/0/3 weight 255;
                ge-0/0/4 weight 255;
                ge-1/0/3 weight 255;
                ge-1/0/4 weight 255;
```
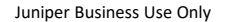

```
security {
    zones {
         security
-zone Untrust {
             interfaces {
                 reth0.0;
         security
-zone Trust {
             interfaces {
                 reth1.0;
interfaces {
    ge
-0/0/3 {
         gigether
-options {
             redundant
-parent reth0;
    ge
-0/0/4 {
         gigether
-options {
             redundant
-parent reth1;
    ge
-1/0/3 {
         gigether
-options {
             redundant
-parent reth0;
```

```
ge
-1/0/4 {
     gigether
-options {
         redundant
-parent reth1;
fab0 {
     fabric
-options {
         member
-interfaces {
              ge
-0/0/2;
fab1 {
     fabric
-options {
         member
-interfaces {
              ge
-1/0/2;
reth0 {
     redundant
-ether
-options {
         redundancy
-group 1;
    unit 0 {
         family inet
{
             address 10.10.10.200/24;
```
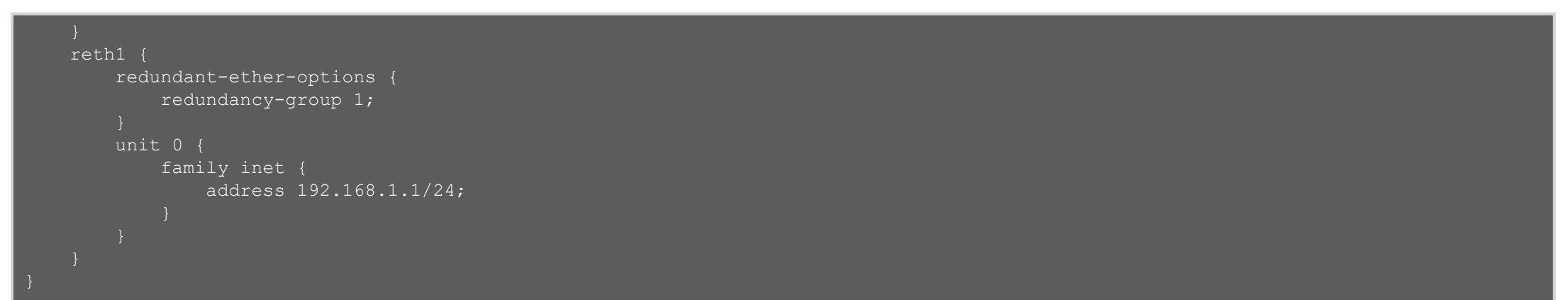

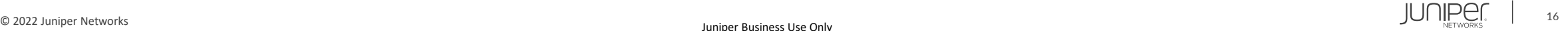

#### 動作の確認

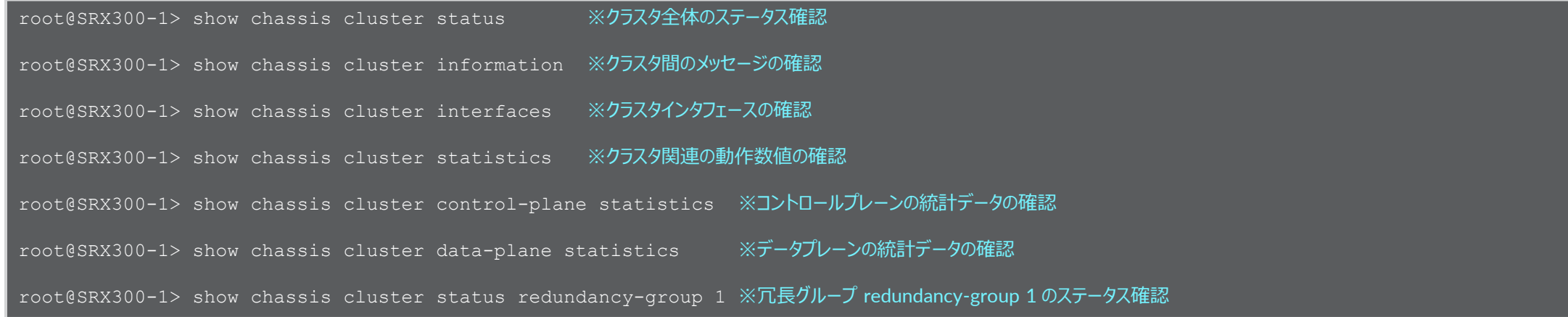

### Chassis Cluster 設定の解除

※機器 A 、機器 B それぞれの Operational モードにて実行

root@SRX300-1> set chassis cluster disable reboot

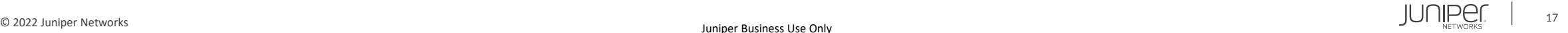

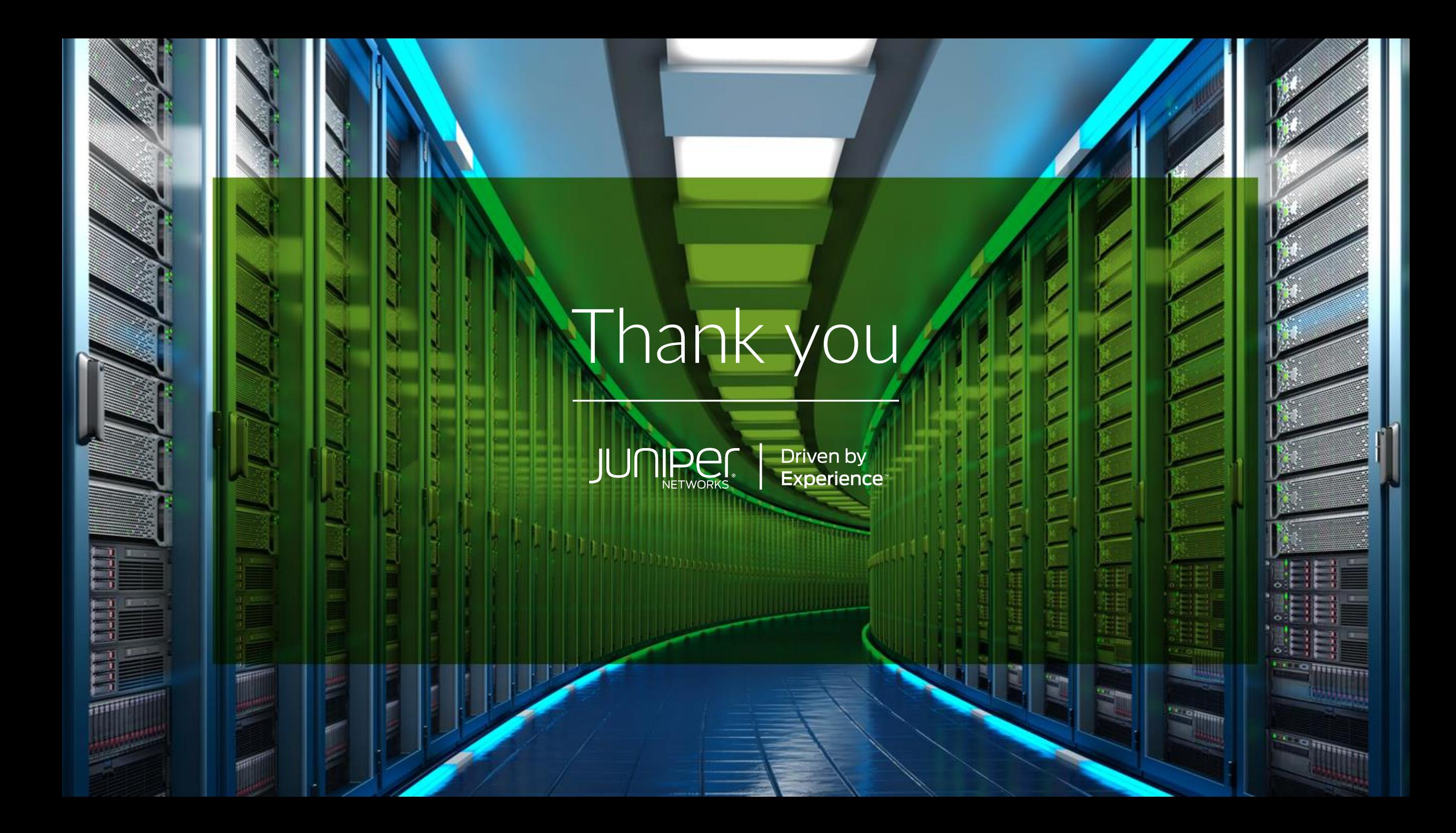